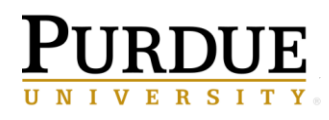

#### **Creating Requisitions in Ariba Quick Reference Guide**

#### **Last Updated**: 11/07/2019

This QRC provides the basic steps to create a requisition. Full approval of a requisition is required before a Purchase Order (PO) is generated and sent to the supplier.

For assistance, contact the Procurement Services Helpdesk at pshelpdesk@purdue.edu.

**Jump Links**: [Access Ariba,](#page-0-0) [Adding Items to the Requisition –](#page-0-1) Catalog, [Adding Items to the Requisition –](#page-6-0) Non-Catalog, [Preparing the Requisition –](#page-8-0) Summary, [Preparing the Requisition –](#page-9-0) Line Item(s), [Line Item Details,](#page-10-0) [Accounting –](#page-11-0) Single [Account,](#page-11-0) Accounting – [Split Accounts,](#page-12-0) [Shipping,](#page-13-0) [Comments and Attachments,](#page-13-1) [Preparing the Requisition –](#page-14-0) Approval Flow, [Adding an Approver or Watcher,](#page-14-1) [Submitting the Requisition,](#page-16-0) [Approvals,](#page-16-1) [Monitoring Requisitions,](#page-16-2) [Editing a Requisition,](#page-16-3) [Withdrawing a Requisition,](#page-17-0) [Deleting a Requisition,](#page-18-0) [Document Statuses](#page-18-1)

<span id="page-0-0"></span>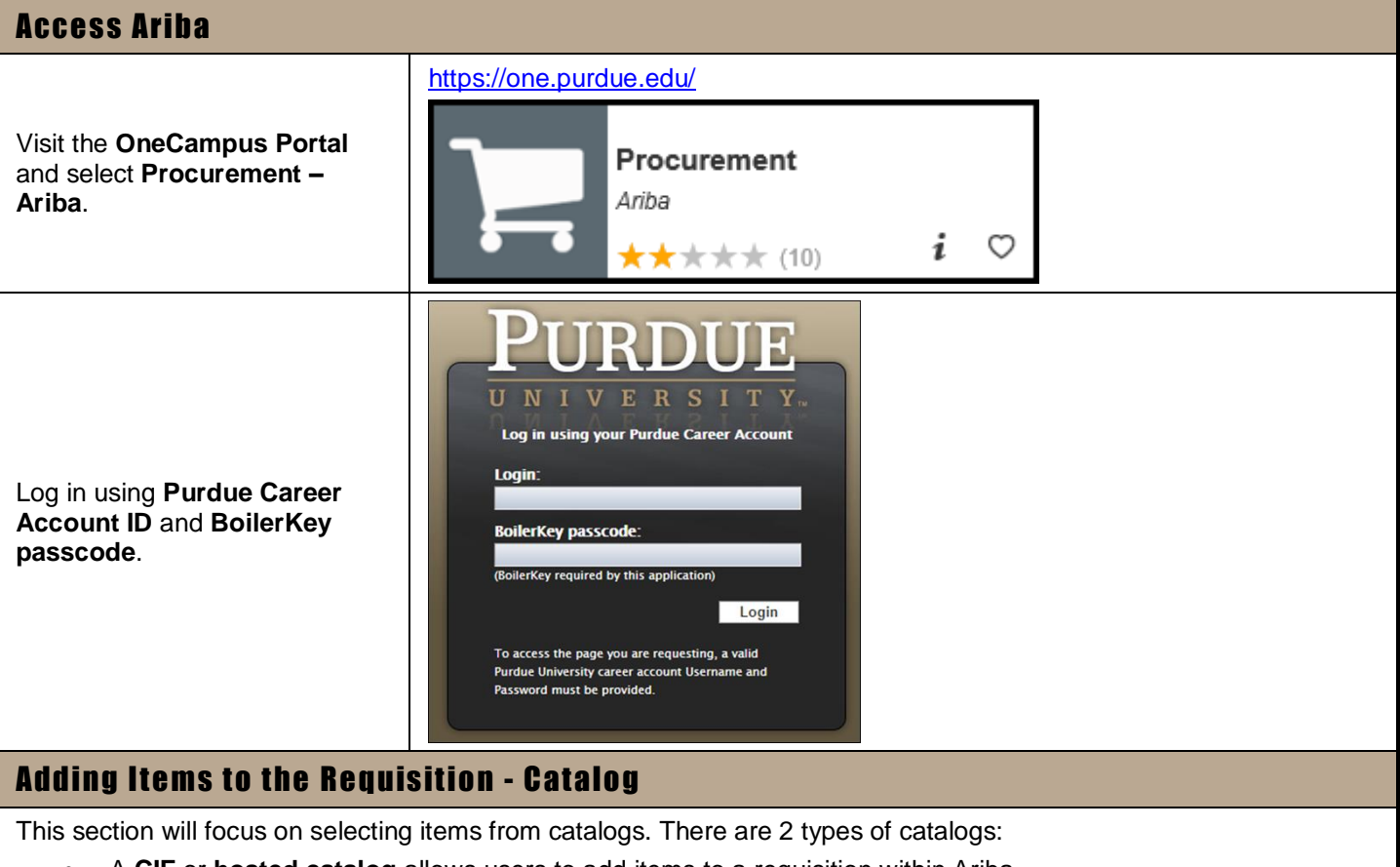

<span id="page-0-1"></span>A **CIF** or **hosted catalog** allows users to add items to a requisition within Ariba.

 A **punch-out catalog** requires users to 'punch-out' to the suppliers website, add the items to their cart, and then send the information back to the requisition in Ariba.

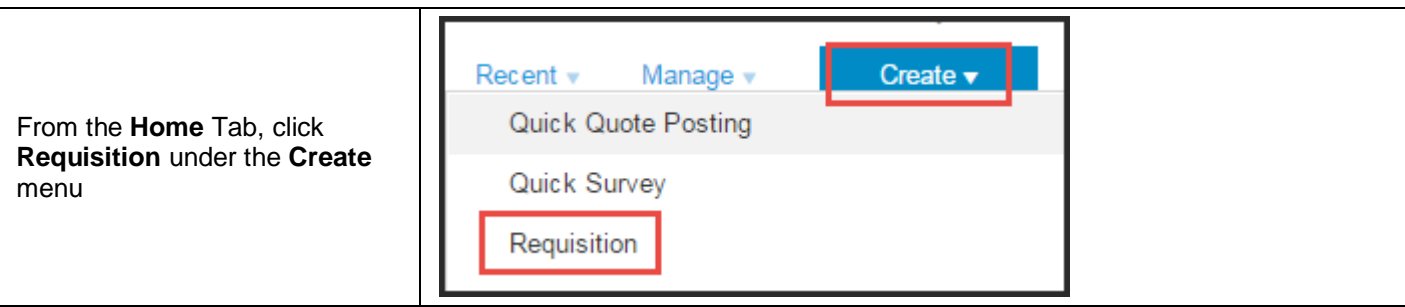

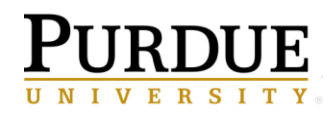

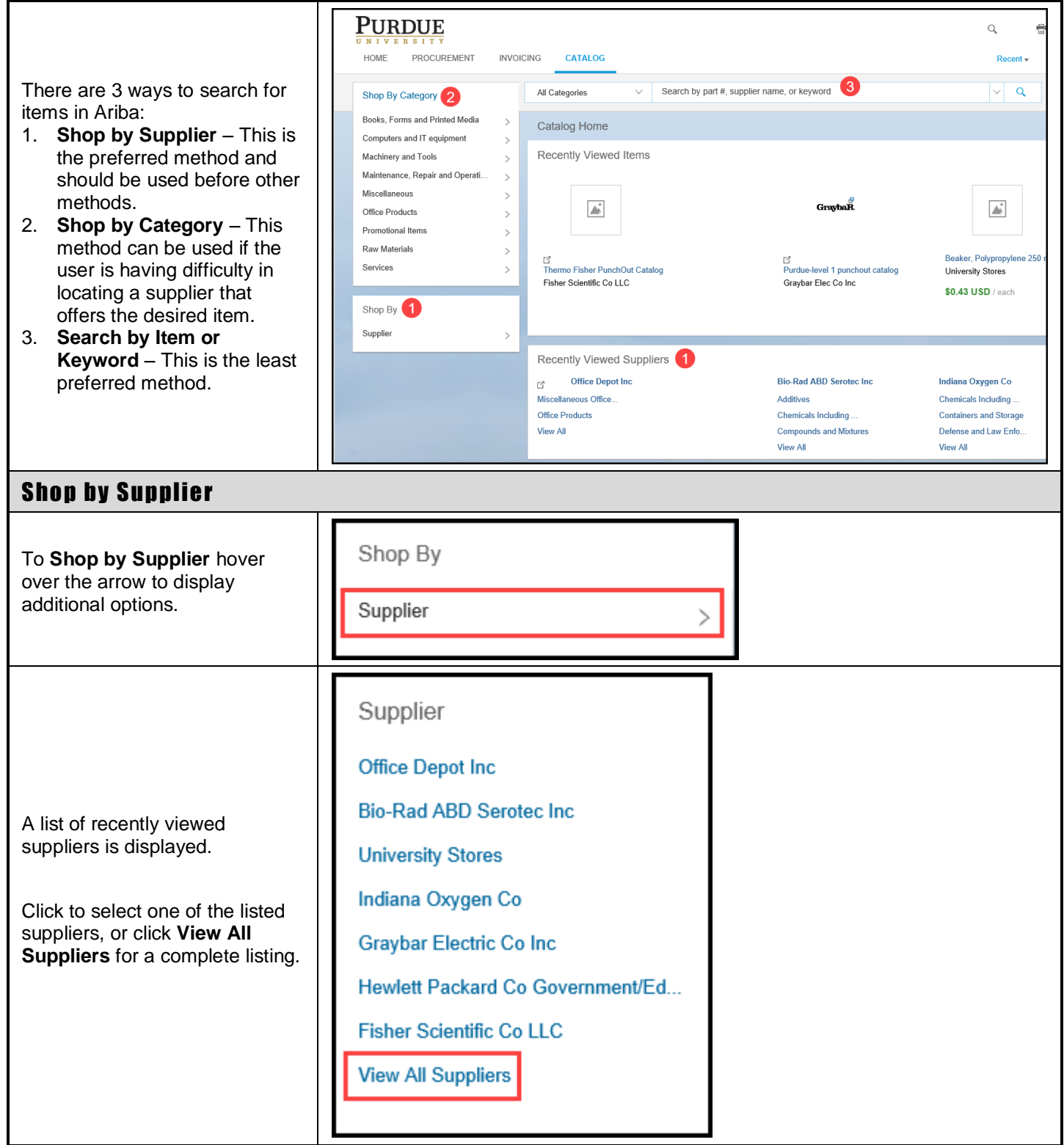

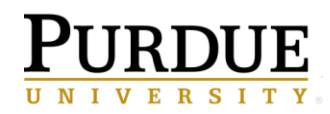

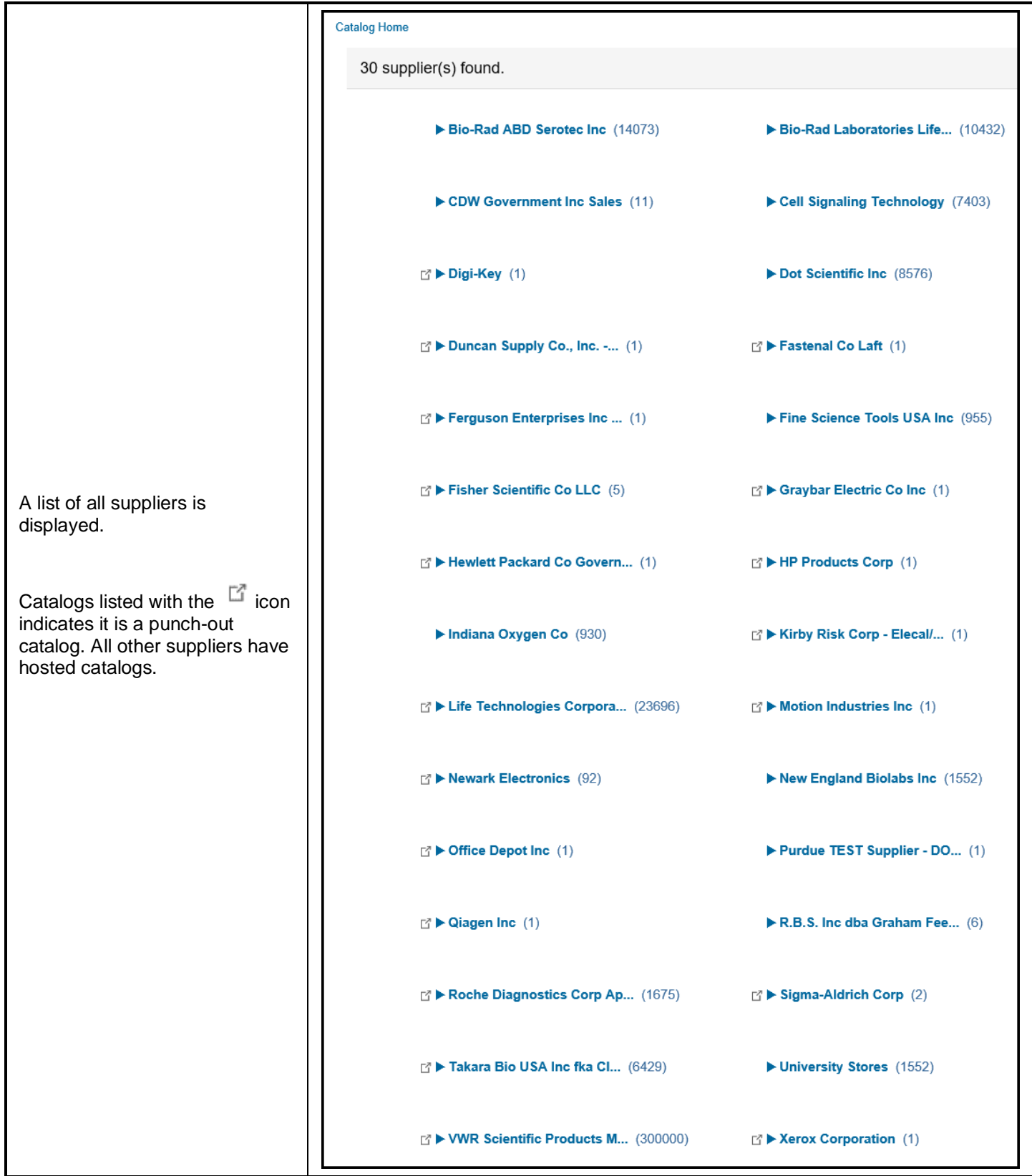

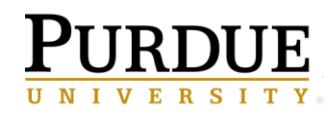

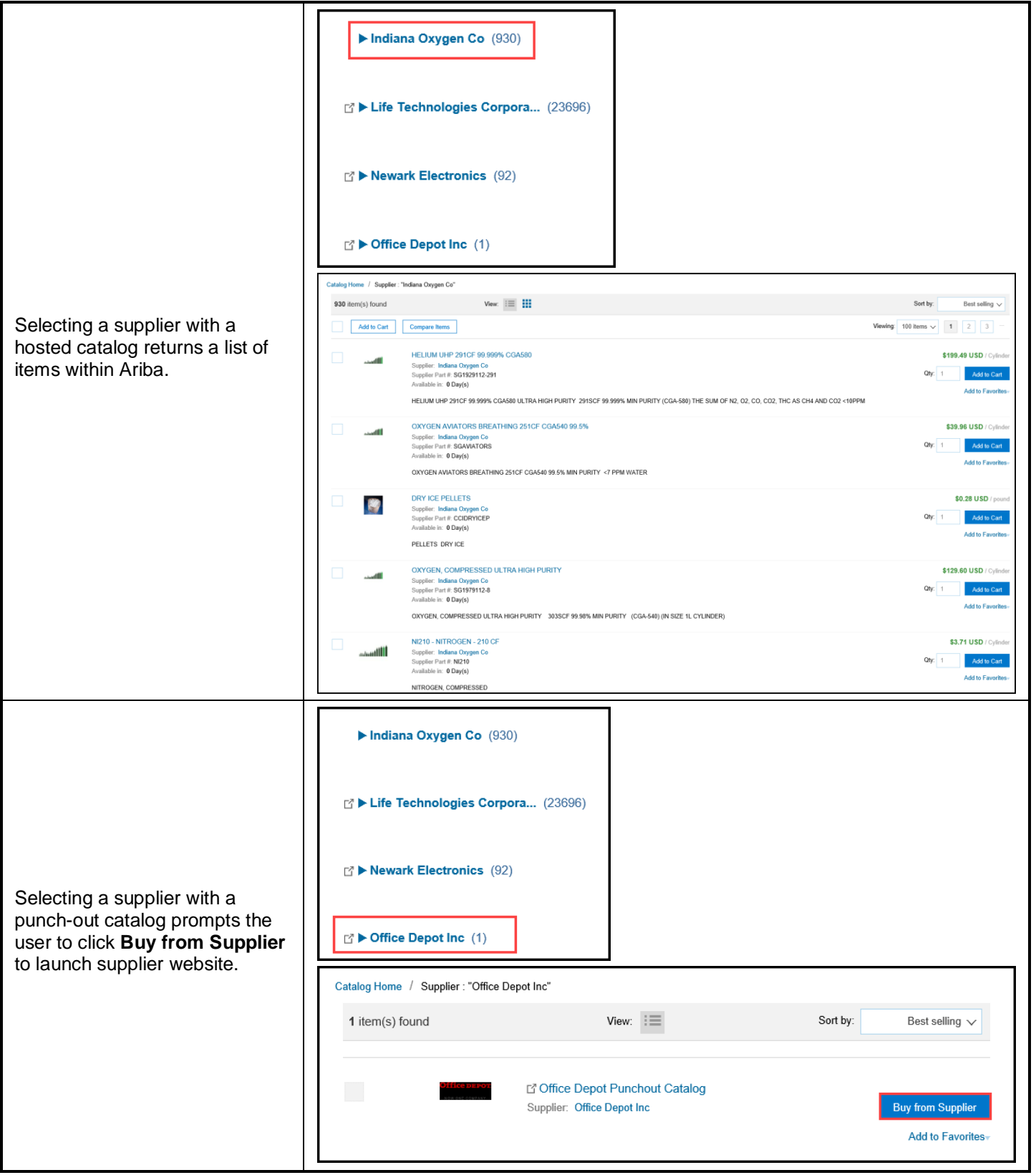

#### **Procurement Services AUXILIARY SERVICES**

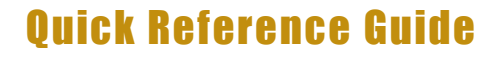

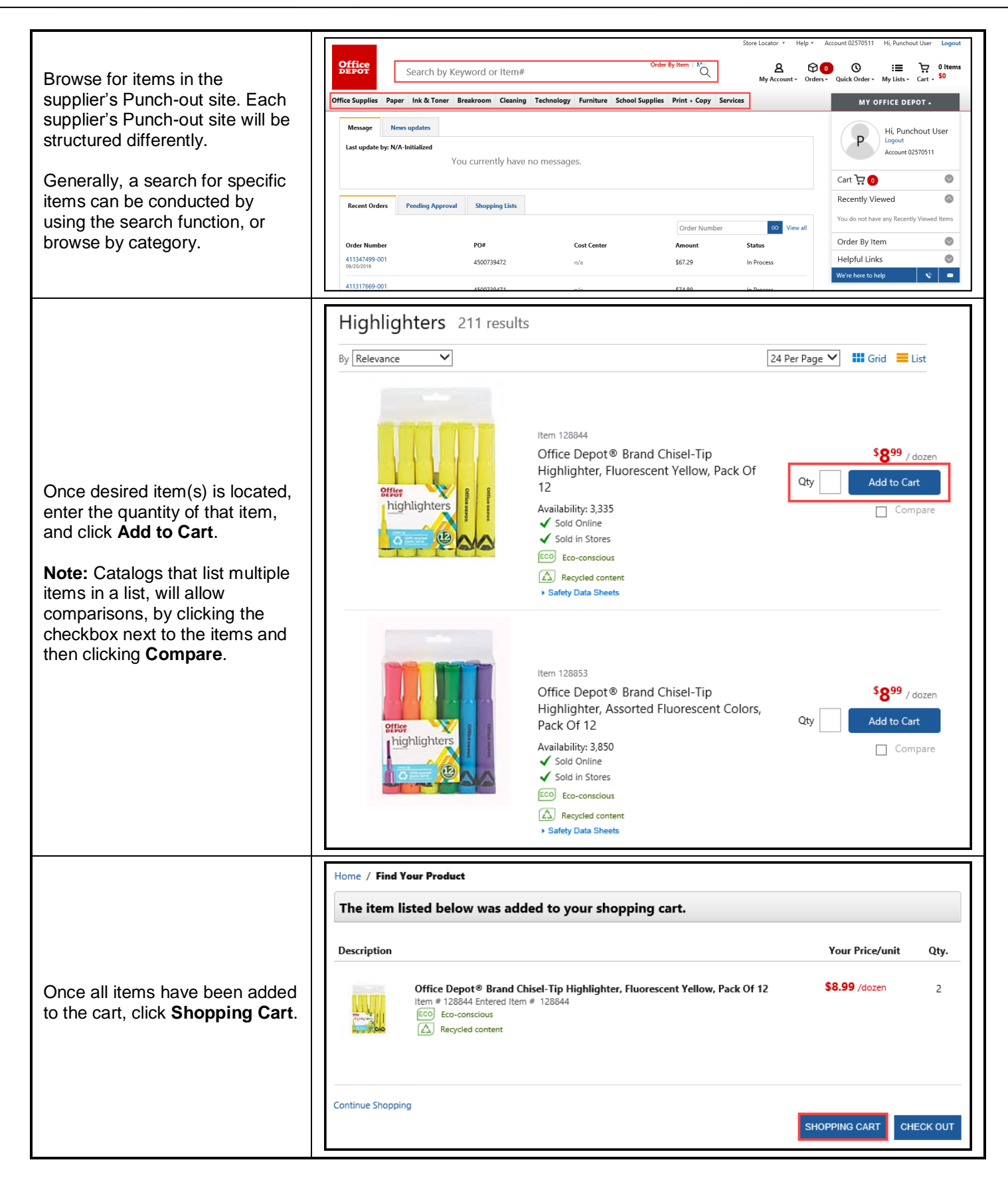

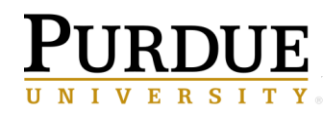

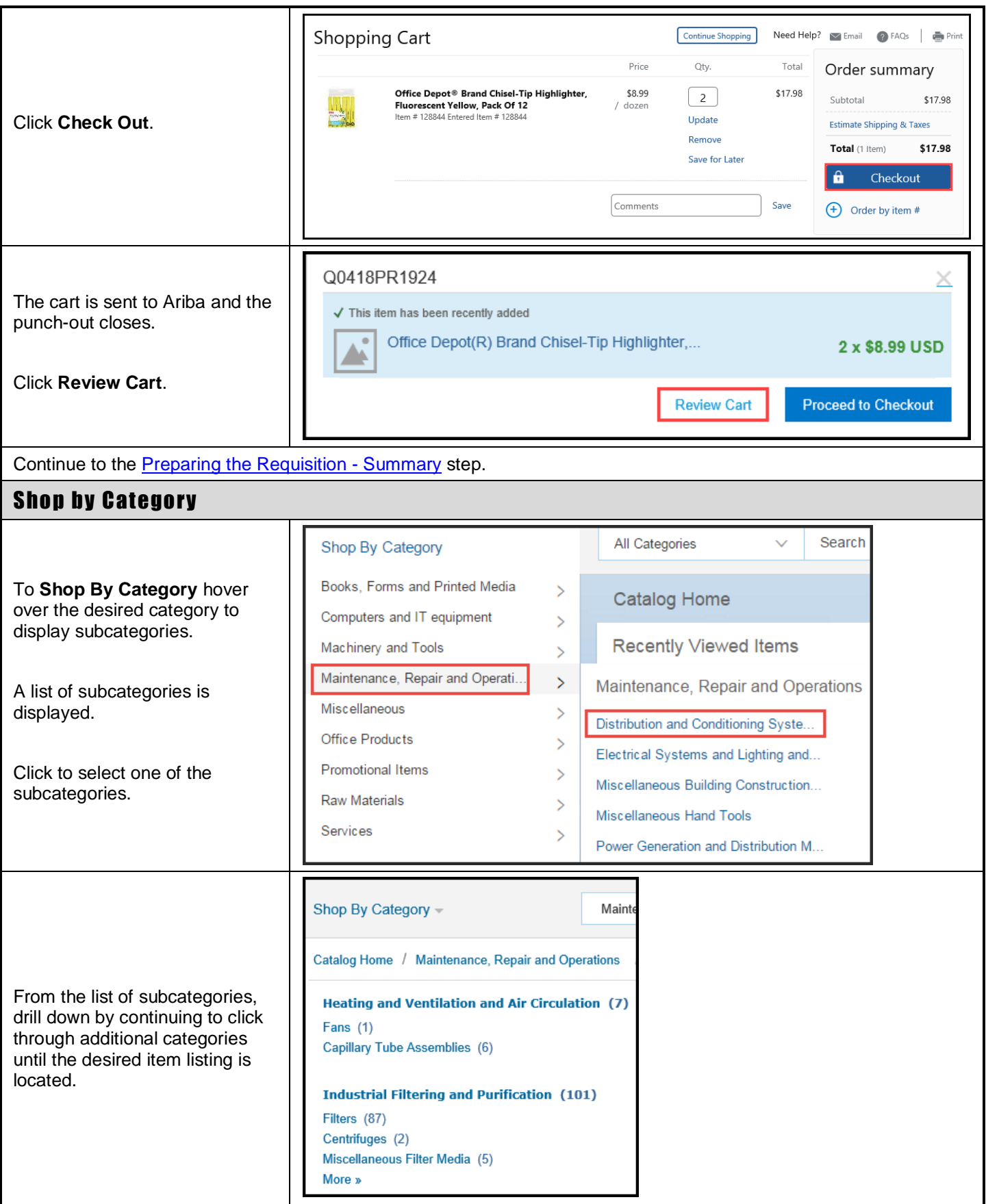

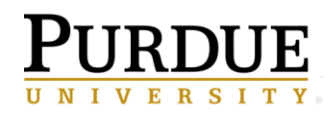

### **Creating Requisitions in Ariba**

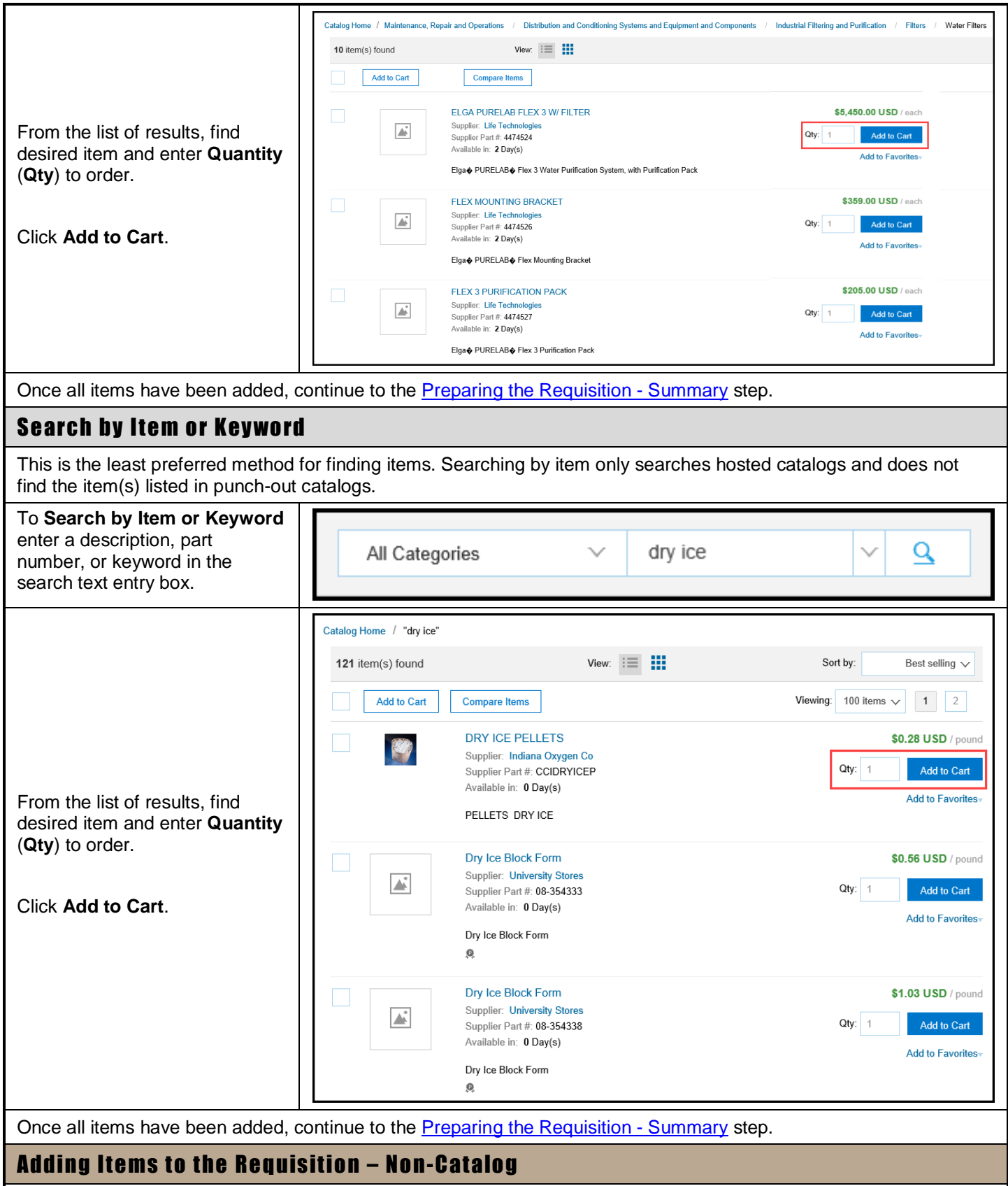

<span id="page-6-0"></span>Before placing a non-catalog order, an effort to search suppliers and catalogs should be made to verify the item(s) is not available from an established supplier.

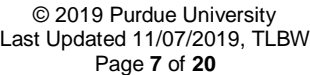

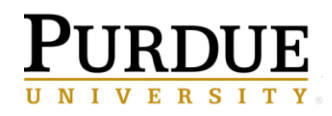

# **Procurement Services**

**AUXILIARY SERVICES** 

# Quick Reference Guide

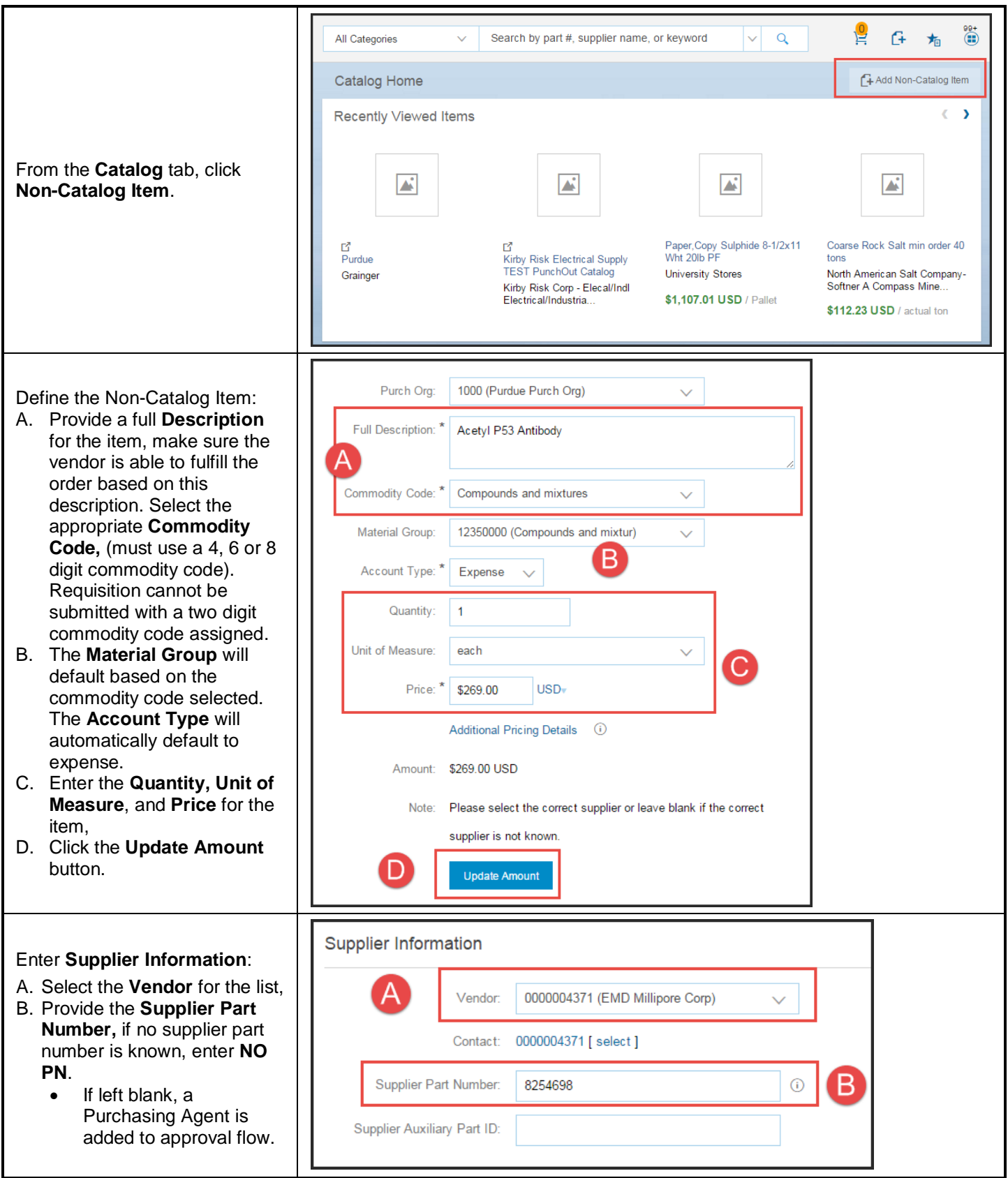

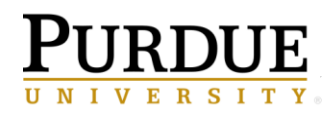

<span id="page-8-0"></span>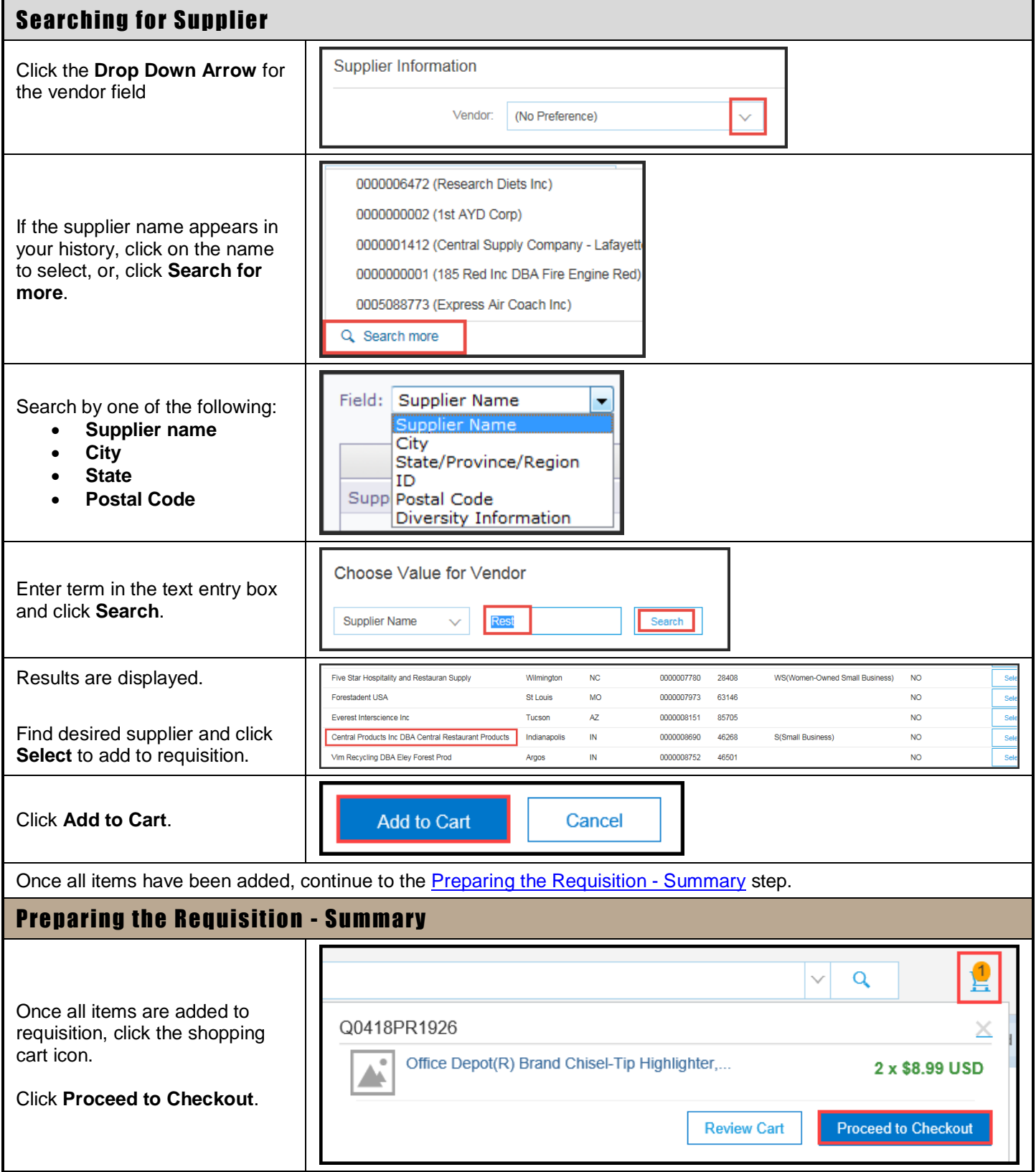

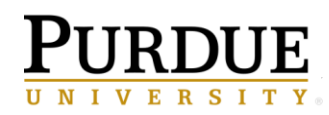

<span id="page-9-0"></span>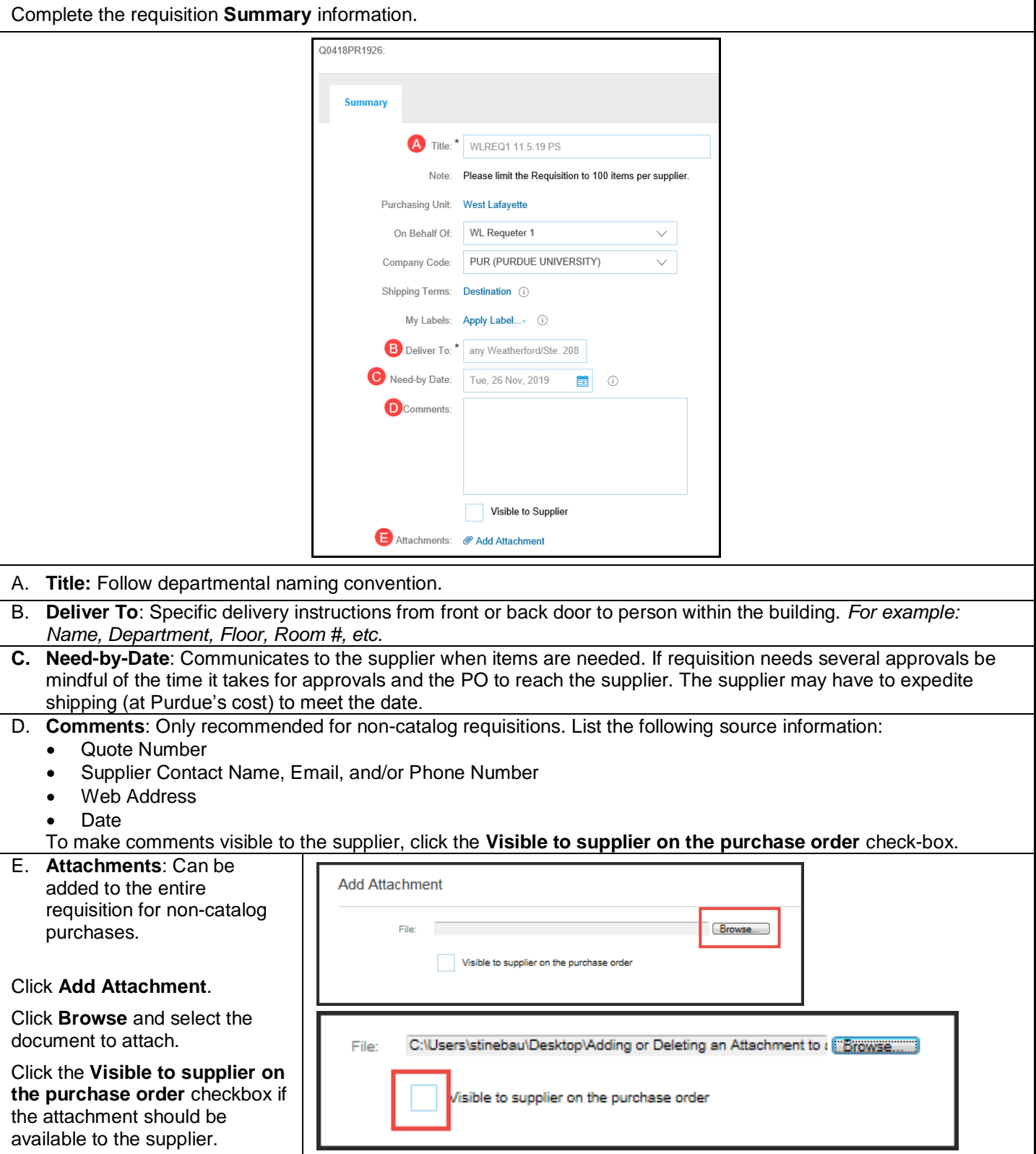

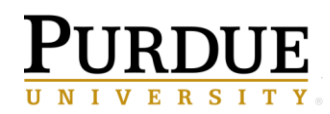

<span id="page-10-0"></span>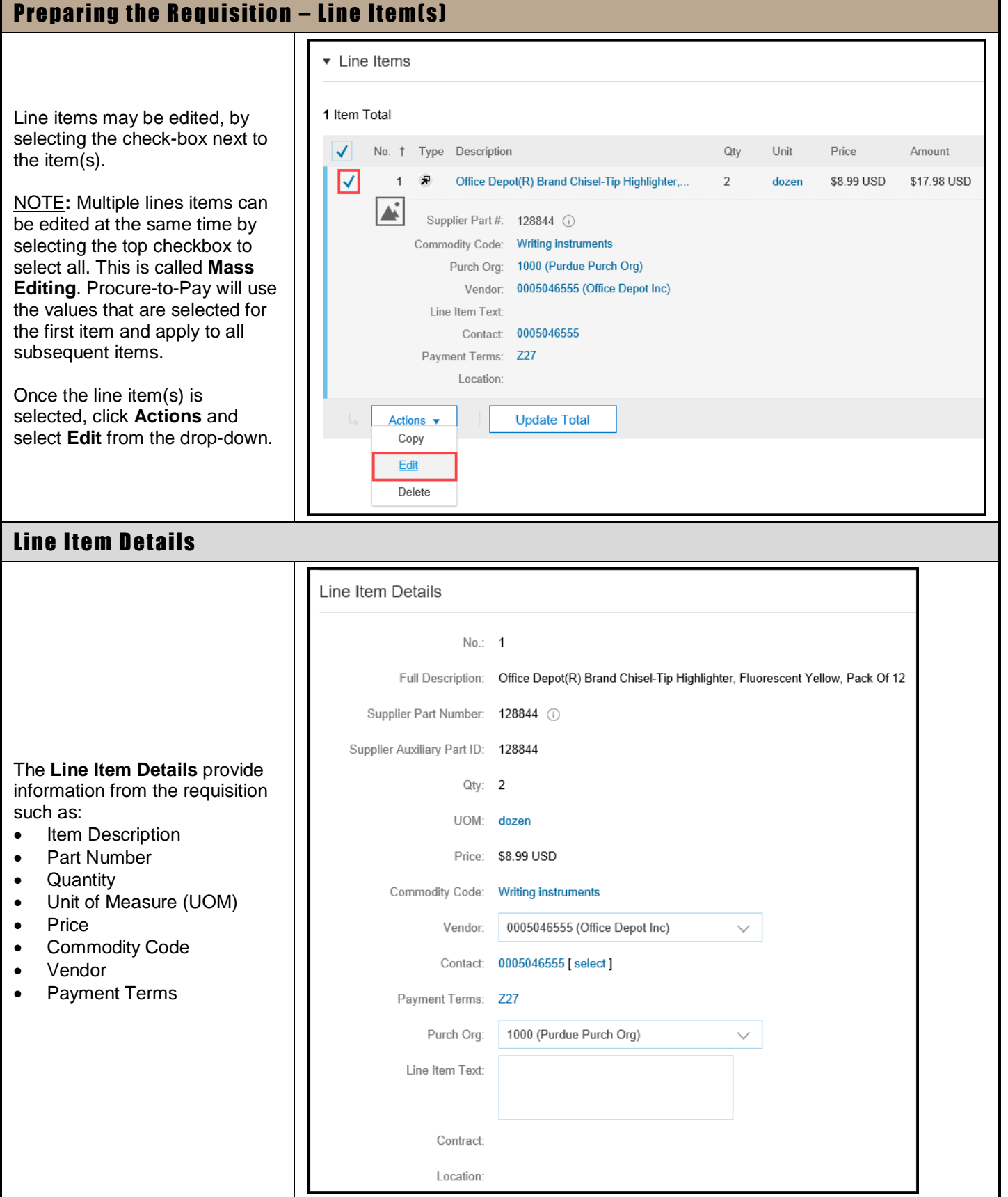

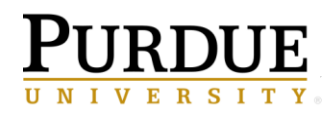

<span id="page-11-0"></span>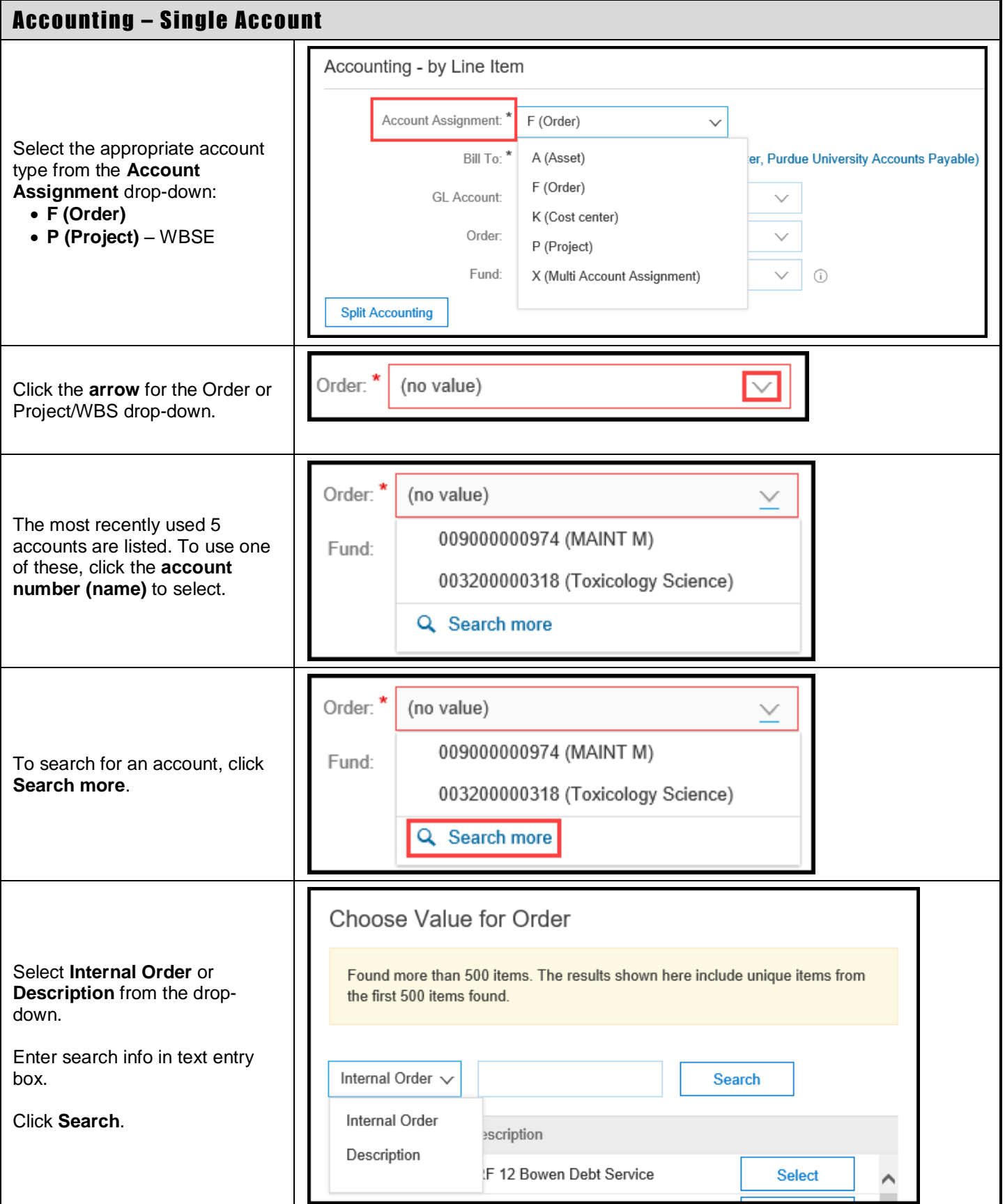

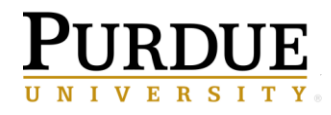

<span id="page-12-0"></span>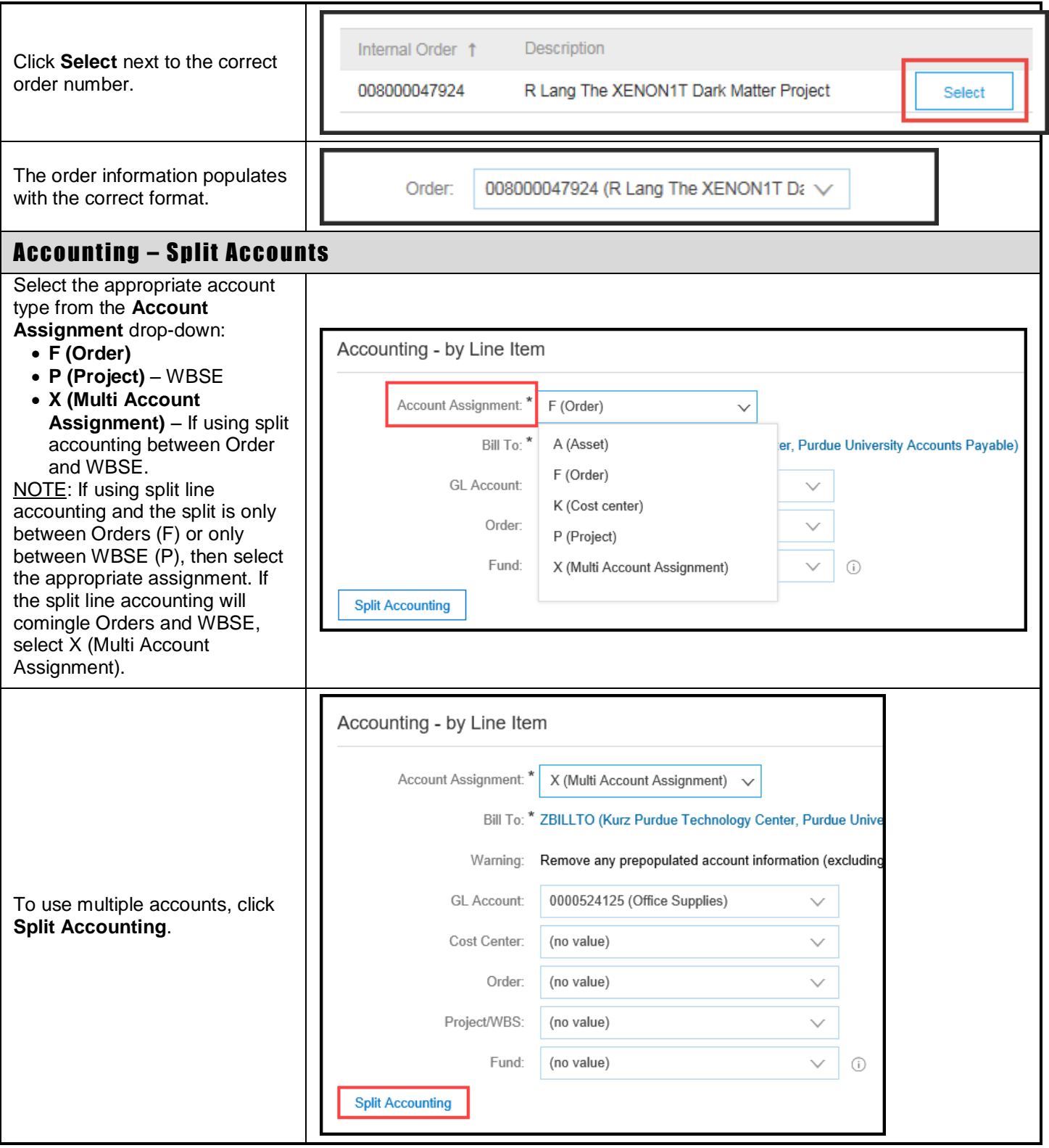

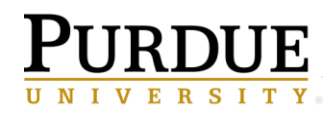

<span id="page-13-1"></span><span id="page-13-0"></span>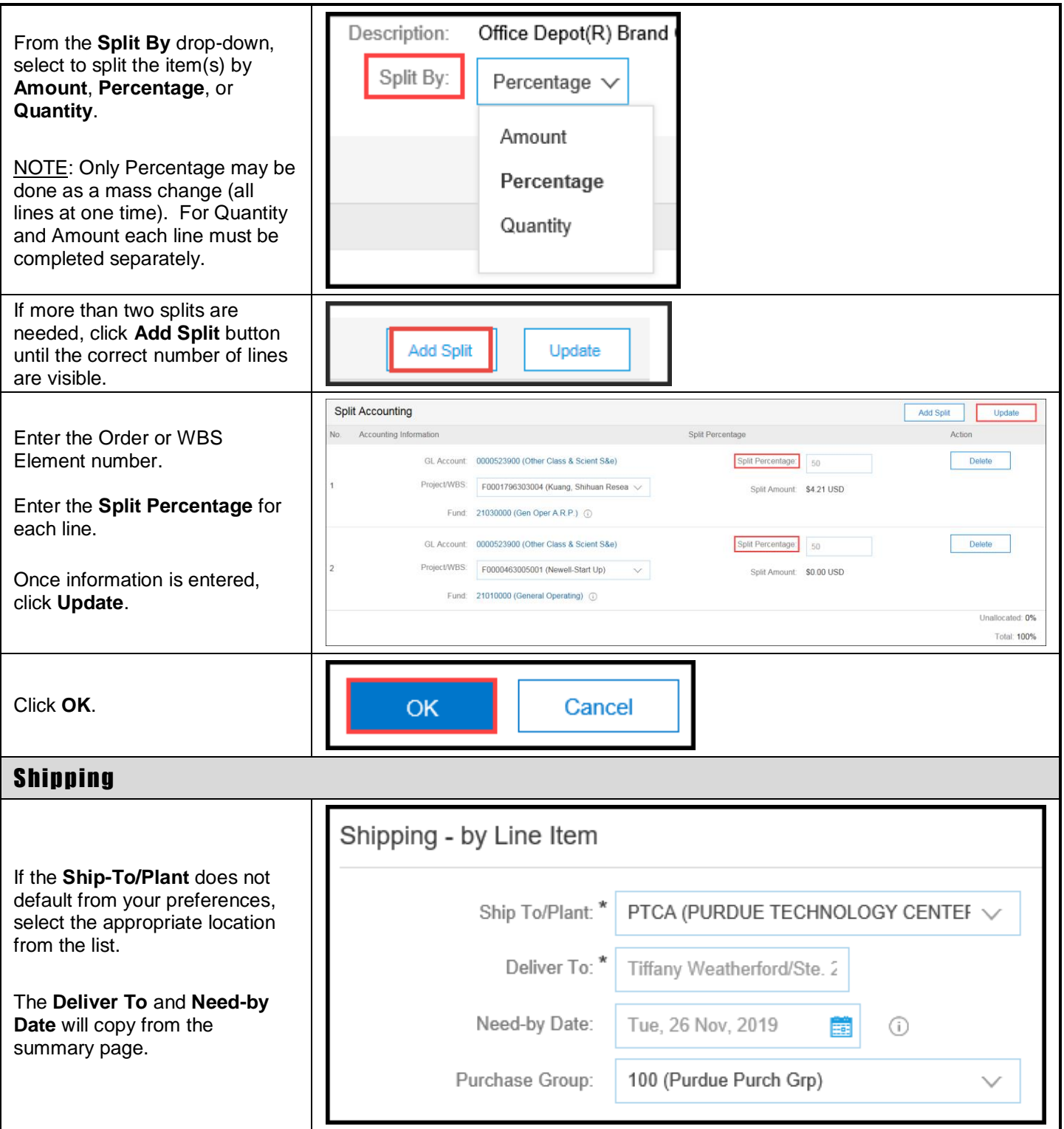

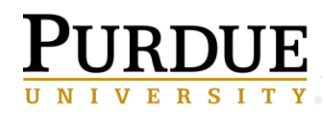

<span id="page-14-1"></span><span id="page-14-0"></span>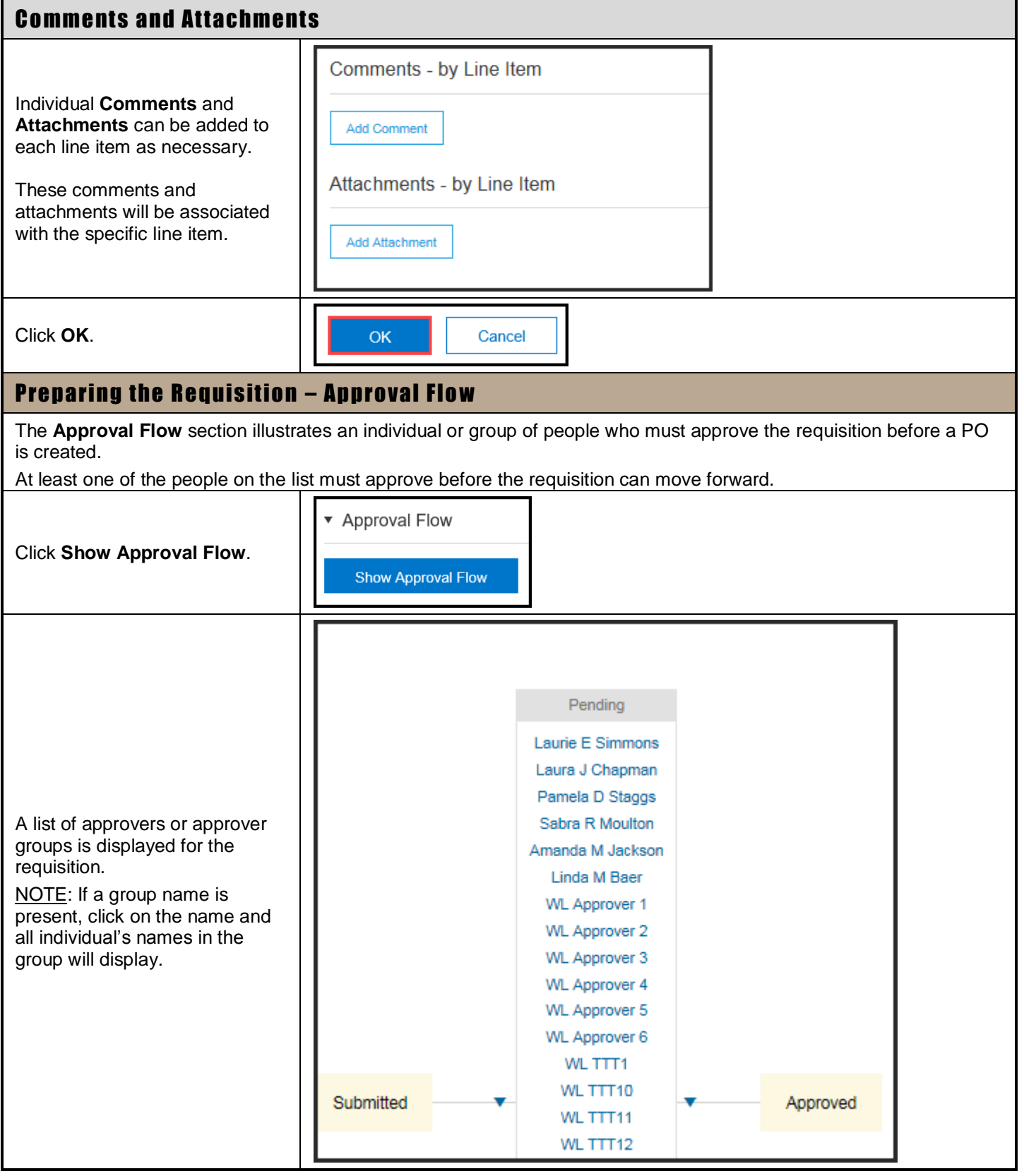

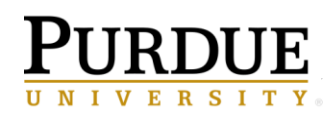

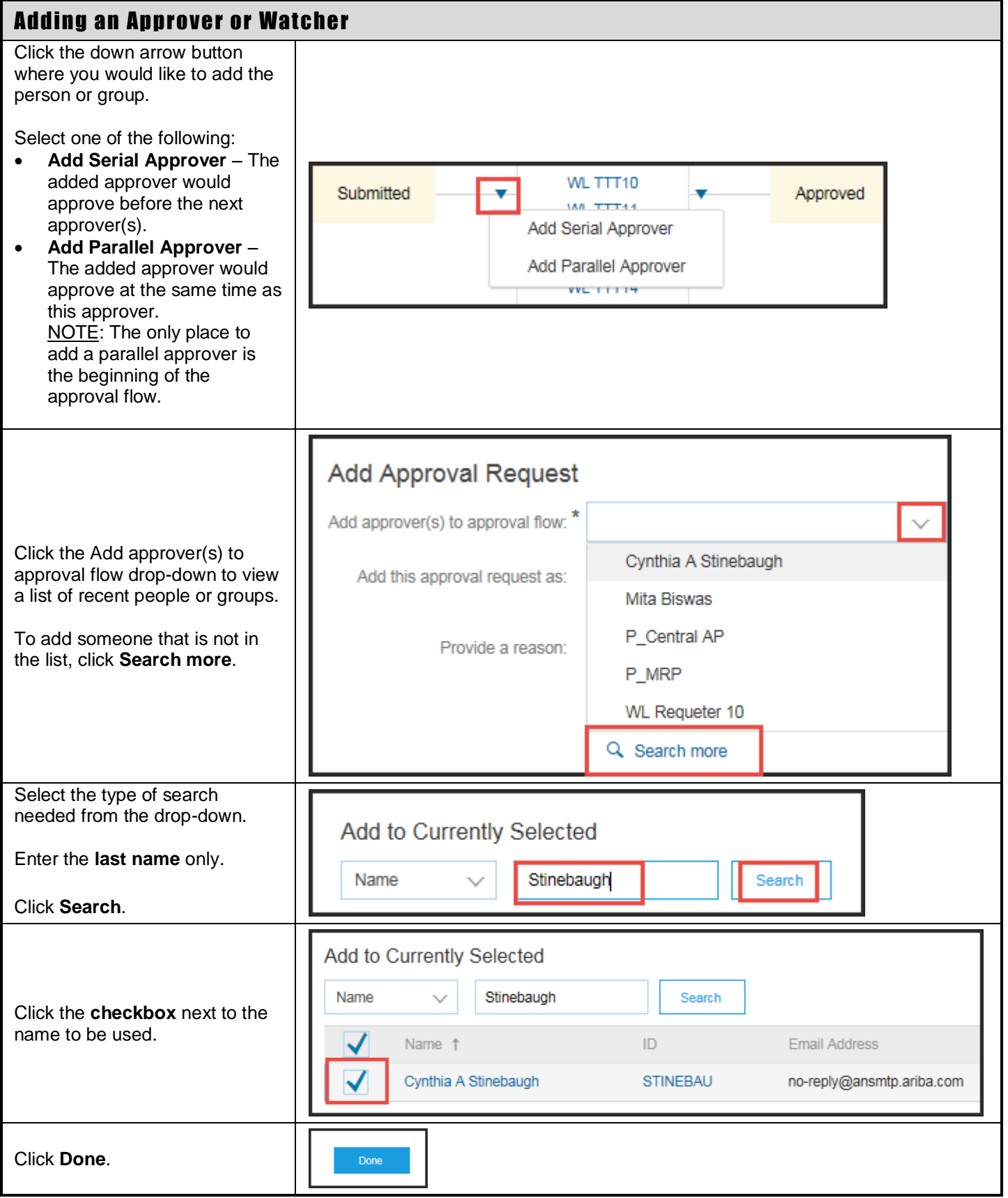

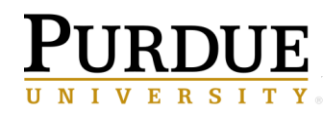

<span id="page-16-3"></span><span id="page-16-2"></span><span id="page-16-1"></span><span id="page-16-0"></span>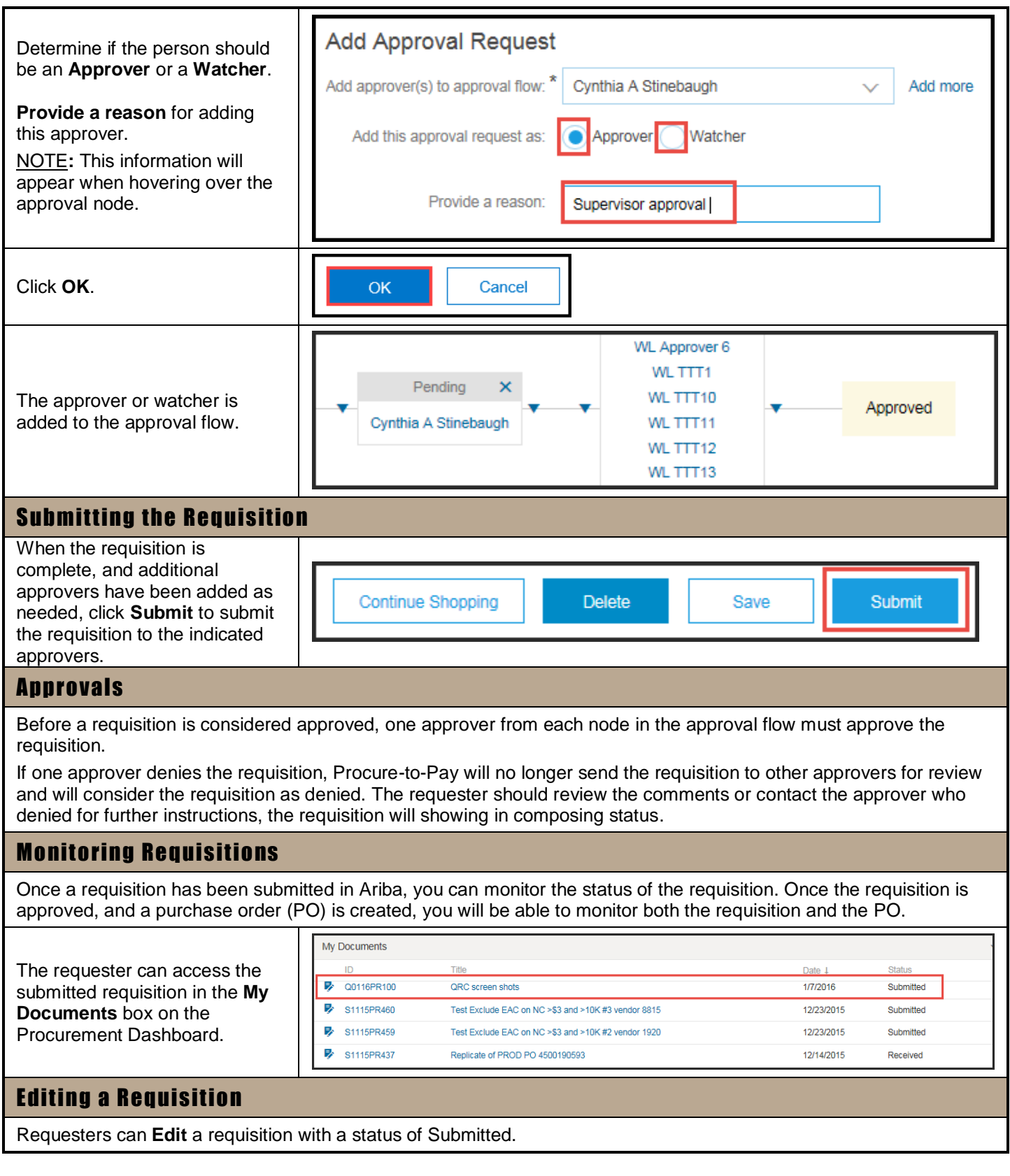

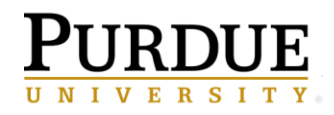

<span id="page-17-0"></span>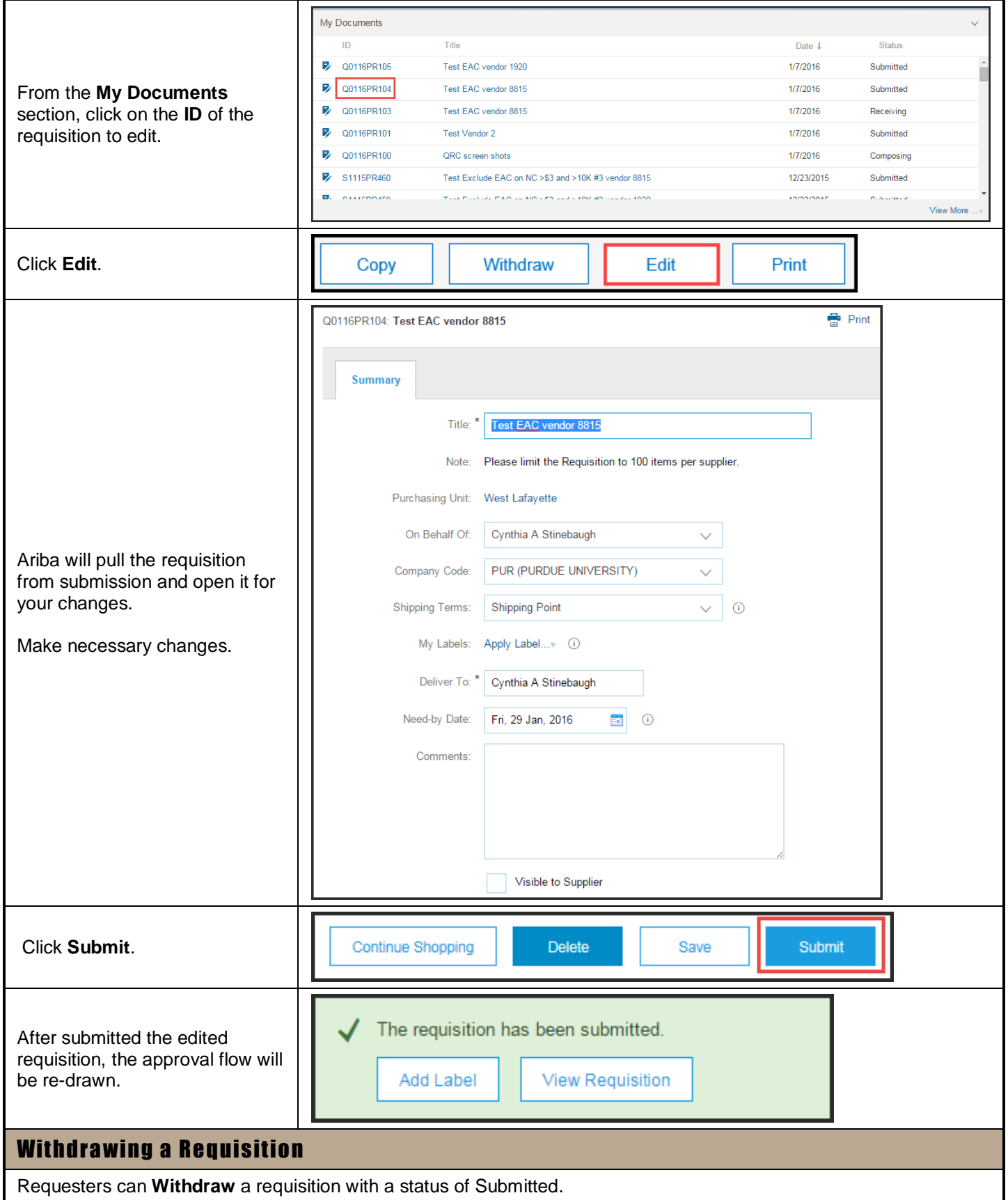

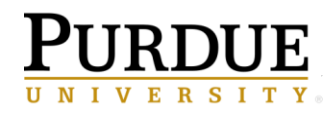

<span id="page-18-1"></span><span id="page-18-0"></span>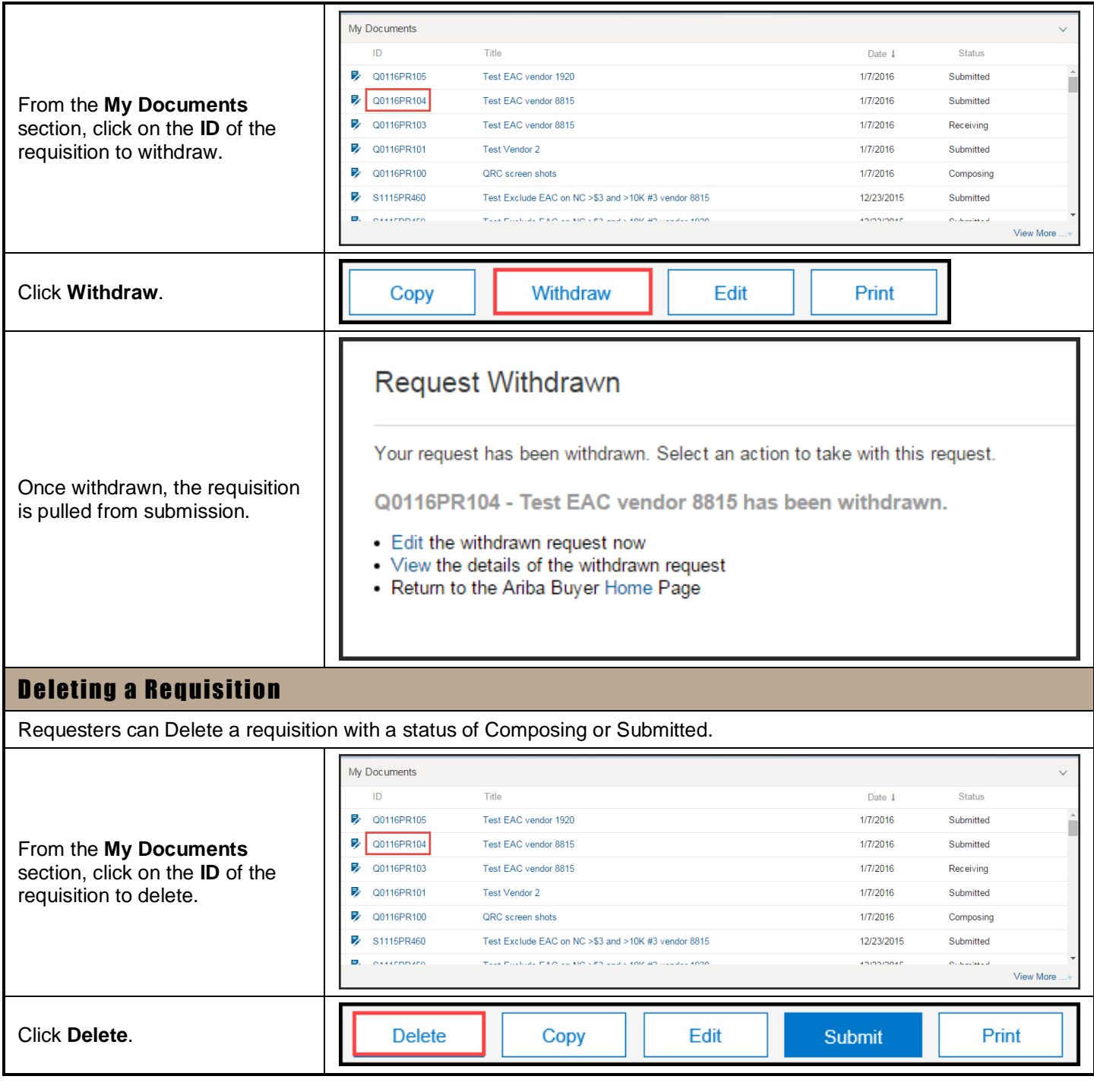

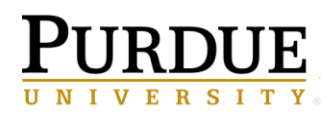

г

٦

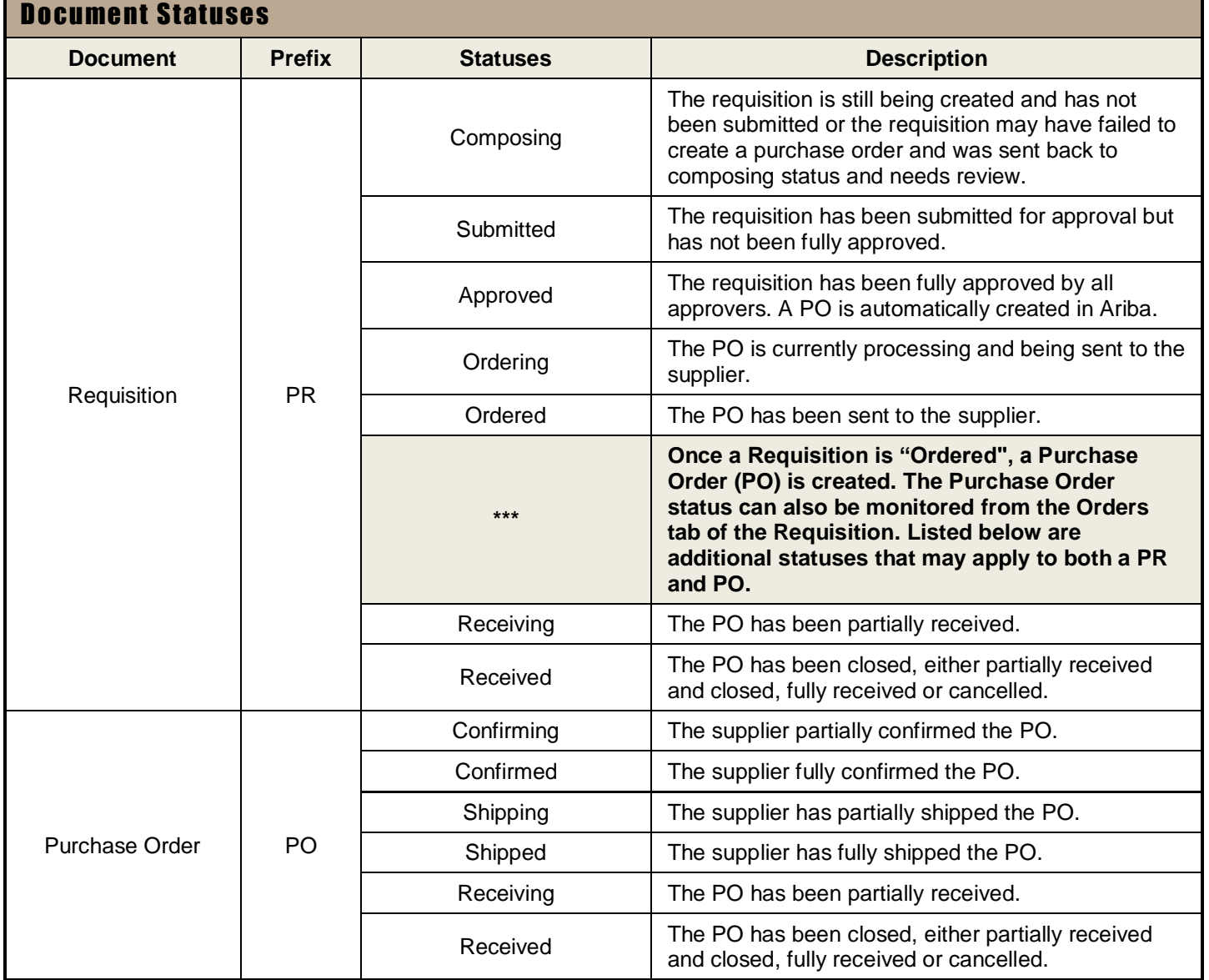